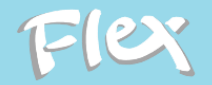

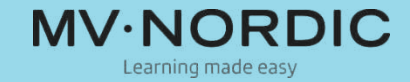

# Hukommelsesleg Flex – Start træning med elev

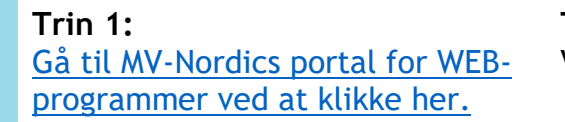

**Trin 2:**  Vælg Hukommelsesleg Flex.

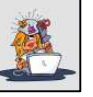

## **Trin 4:**

Angiv elevens brugernavn og kodeord. Klik på "Log ind". (UNI-Login er valgt som eksempel)

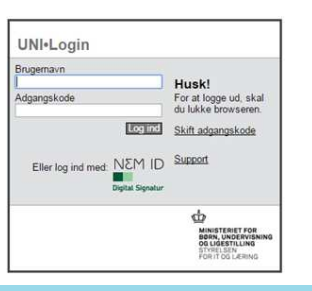

## **Trin 5:**

**OBS!** 

Begynd derefter ved at klikke på ikonet for Hukommelsesleg.

ind med MV-ID, kommer du

direkte til trin 5)

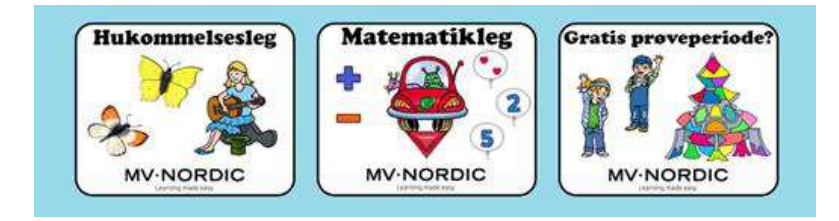

(Hvis eleven allerede er logget Vælg "UNI-Login eller

**Trin 3:** 

"MV-Login"

## **Trin 6:**  Klik på det grønne plustegn

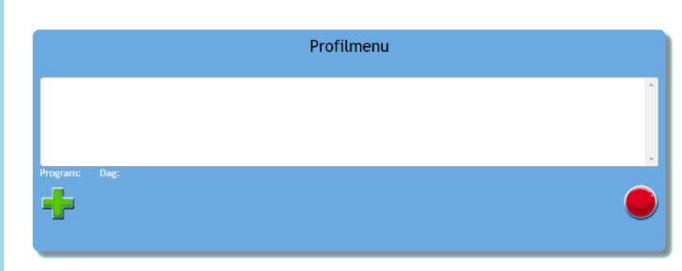

## **Trin 7:**

Vælg junior eller senior. Angiv køn og alder, lad eleven vælge maskot/spilfigur, klik på den grønne playknap.

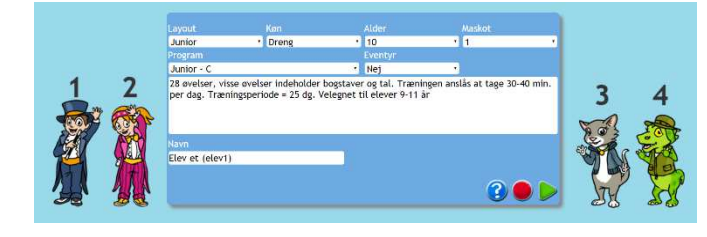

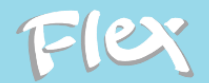

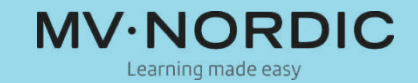

### **Trin 8:**

Nu kommer du tilbage til elevmenuen. Klik på den grønne playknap for at begynde at træne. Trin 6 og 7 er kun nødvendige den første dag, når der skal oprettes en profil til eleven.

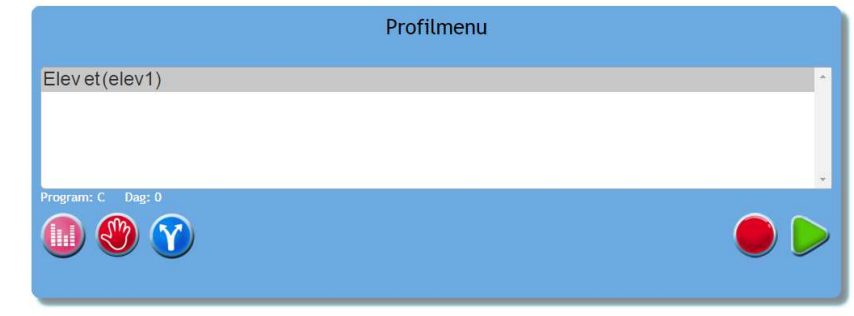

## **Trin 9:**

Spilmenuen. Dette er spiluniverset, som eleven træner med hver dag. Klik på maskotten for at begynde at træne.

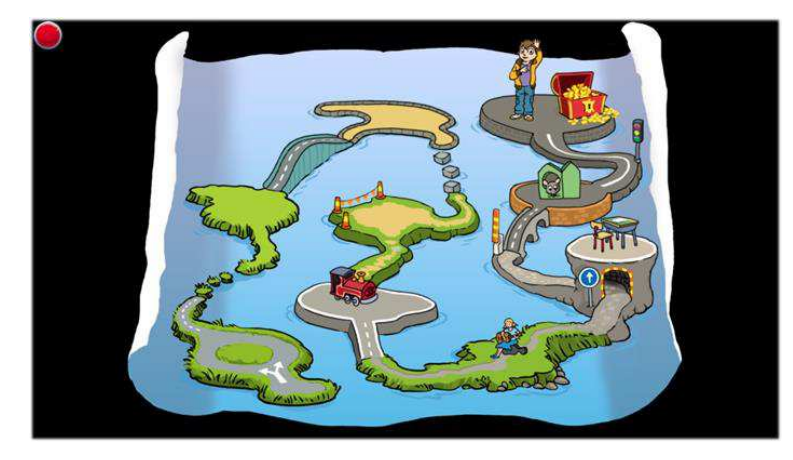

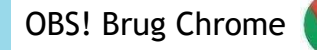

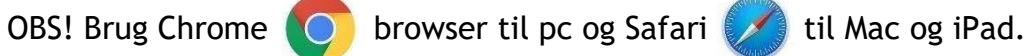

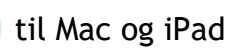

TIPS! Hvis du træner på en Chromebook, tryk F11 for fuld skærm.

Til dig som træner med iPad [klik her](http://flexprogram.org/da/ipad/) for information og tips.

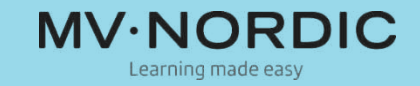

### **Log ind som lærer:**

Følg trin 1-5 med dit eget brugernavn og kodeord. Du kommer nu til trænermenuen, der ses til højre.

**OBS!** For at begynde eller fortsætte træning med en elev så skal du logge ind med elevens brugernavn og kodeord. (UNI-Login/MV-Login)

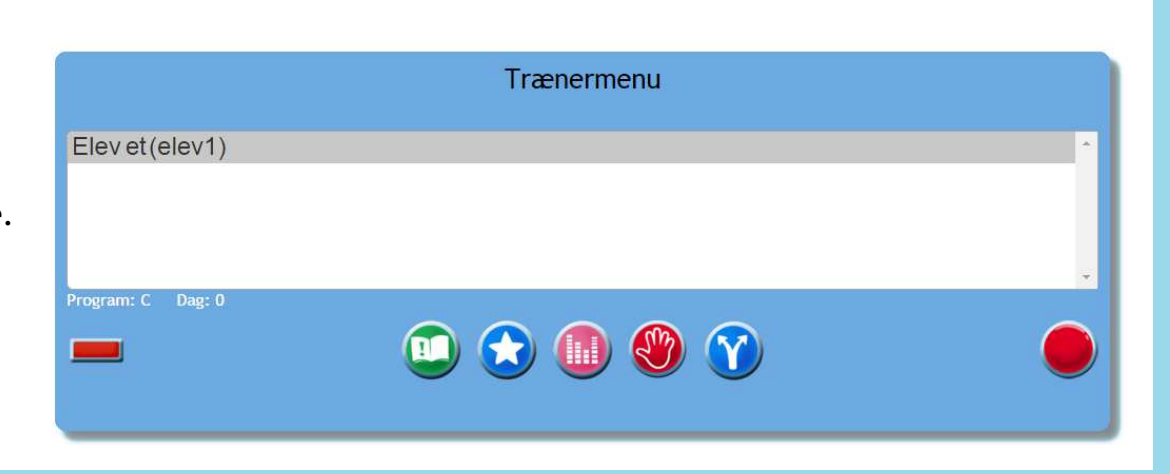

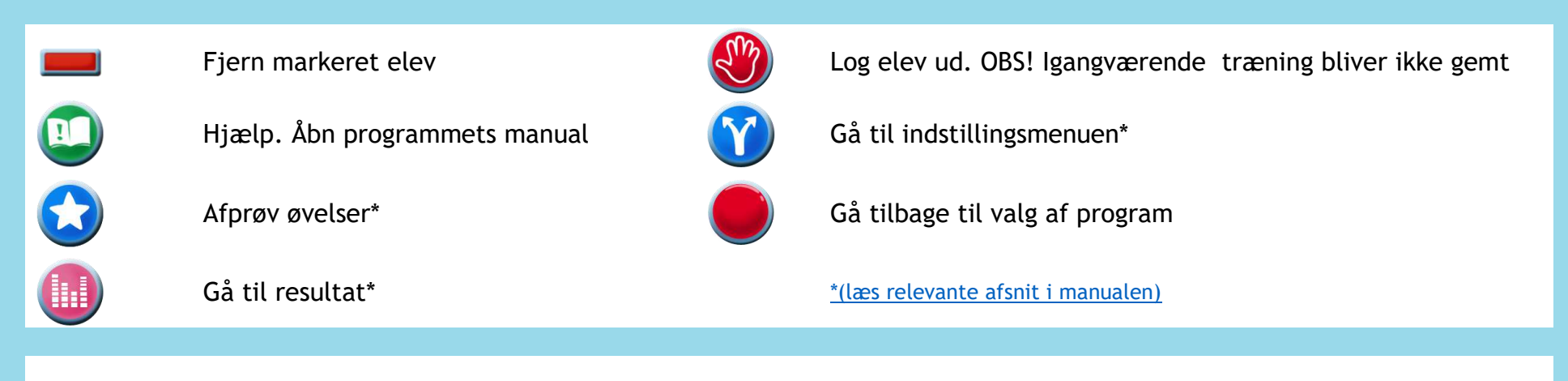

For support og mere information gå til [www.mv-nordic.com/support](http://www.mv-nordic.com/support) eller kontakt os på: Telefon: 63 12 60 15 [support@mv-nordic.dk](mailto:support@mv-nordic.dk)